# **Nieuwe Waterweg Noord POVO BAO Korte Uitleg** v.1

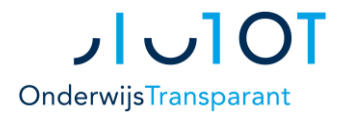

### **Algemeen**

In de POVO BAO rol van Onderwijs Transparant (OT) kunnen basisscholen leerlinggegevens invoeren vanuit hun leerlingvolgsysteem (LVS/LAS) t.b.v. het invullen van onderwijskundige rapporten (OKR), vooraanmeldinger <sup>'</sup>PrO, aanmelding VO en overdracht van gegevens naar het VO.

In deze korte uitleg vindt u informatie over:

- Stappenplan voor het hele schooljaar (*wat* u kunt doen). Voor meer uitleg (*hoe* u dat kunt doen) zie a.u.b. de overige handleidingen onder Help > Handleiding.
- De basis van de POVO module in uw regio. Een korte uitleg van de rol van onze POVO module in uw procedure.

## **Stappenplan POVO BAO rol**

**KE** 

In de POVO BAO rol werkt u gedurende het schooljaar grofweg van links naar rechts door de blauwe menubalk boven in uw scherm, nadat u eerst de basisgegevens juist heeft ingesteld of aangepast.

UOT Leerling invoeren V Leerlingen V Zorgleerlingen V Aanmeldingen VO V Eindtoets V Overig V Help V Prullenbak

- **1. Schoolgegevens en contactgegevens** controleren, via Overig Raadpleeg eventueel de handleiding Beheren Mijn Account, contactpersonen en organisatiegegevens
- **2. Leerlinggegevens** invoeren, via Leerling invoeren Raadpleeg eventueel Leerlinggegevens importeren met OSO
- **3. Zorgprocedure**: Vooraanmeldingen en Vooraanmeldingen PrO invullen en versturen, via Zorgleerlingen > Zorgaanmeldformulieren Raadpleeg eventueel zorgaanmeldprocedure SWV Nieuwe Waterweg Noord
- **4. OKR** invullen en klaarzetten voor VO, via Leerlingen > Onderwijskundige rapporten Raadpleeg eventueel Formulieren Invullen en Definitief Maken
- **5. Leerling aanmelden** bij het VO: het **Adviesformulier met Unieke Code**, via Aanmeldingen VO > Adviesformulieren Raadpleeg eventueel Aanmeldingen VO en Unieke Code
- **6. Aanmeldingen VO** volgen, via Aanmeldingen VO > Aanmeldstatus Raadpleeg eventueel Aanmeldingen Volgen en Alternatieve Aanmeldstatus

# **Nieuwe Waterweg Noord POVO BAO Korte Uitleg** v.1

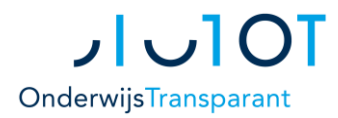

## **Leerlinggegevens**

De leerlinggegevens die de basisschool invoert in OT kunnen worden ingedeeld in twee delen:

- 1. Generieke gegevens die via OSO vanuit het LVS ingevoerd kunnen worden. *Het betreft hier o.a. gegevens van de school, leerling, ouders/verzorgers, schoolloopbaan, overstapadvies, ondersteuning, toetsresultaten en bijlages.*
- 2. Aanvullende gegevens die in uw regio van belang worden geacht voor de aanmelding. *Het betreft hier bijv. leerlingkenmerken of informatie over ondersteuning.*

Deze gegevens vormen samen met eventuele bijlagen het dossier van de leerling.

### **Overdracht t.b.v. aanmelding**

Via het beveiligde systeem van OT krijgt de ontvangende partij toegang tot het dossier of delen daarvan. De ontvangende partij kan zijn: het SWV (vooraanmeldingen PrO) of het VO (aanmeldingen t.b.v. overstap). Raadpleeg de informatie van uw SWV voor meer uitleg over de geldende procedures in uw regio.

#### **SWV**

Formulieren in OT kennen een status: onvolledig, volledig of definitief. Door het zorgaanmeldingsformulier (voor voor PrO) definitief te maken, doet u de vooraanmelding voor de betreffende leerling bij het SWV.

#### **VO**

Overdracht van gegevens aan het VO bestaat uit twee stappen: de feitelijke aanmelding bij de school van keuze én het compleet maken van het dossier.

#### *Aanmelding VO*

Door het Adviesformulier voor een leerling definitief te maken, maakt u voor die leerling een Unieke Code aan die op het Adviesformulier wordt gezet. De PDF-versie van het formulier kunt u printen en aan de ouders/verzorgers meegeven. Zij vullen deze in en leveren het in bij de VO school van 1<sup>e</sup> keuze binnen de regio. De VO school voert de Unieke Code in OT in om toegang te krijgen tot het beschikbare dossier in OT.

Ouders kunnen de Unieke Code ook gebruiken om hun leerling aan te melden bij scholen buiten de regio die met OT werken (informeer bij de betreffende school).

#### *Overdrachtsdossier compleet maken*

Door het Onderwijskundig Rapport definitief te maken, maakt u het dossier beschikbaar voor de VO school waar de leerling is aangemeld. Bij voorkeur doet u dit vóór de leerling is aangemeld bij de VO school.

Het dossier bestaat uit de bijlagen en documenten die u kunt raadplegen via Leerlingen > Bijlagen en documenten (hetzelfde overzicht ziet u onderaan het OKR bij het Overzicht van Bijlagen). U kunt ervoor kiezen om een bijlage te verbergen voor het VO. Uiteraard kunt u ook bijlagen toevoegen; dit kan ook nádat de leerling is aangemeld bij de VO school. Zorg er wel voor dat u de benodigde toestemming heeft voor gegevens die u doorgeeft.

Het VO kan de aangedragen leerlinggegevens weer exporteren naar hun LAS/LVS. Zo blijft opgedane kennis over de leerling optimaal behouden zodat het kind ook op het VO de juiste (extra) ondersteuning kan ontvangen.